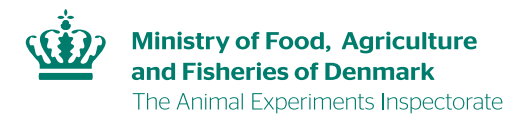

## **Guideline on accepting a transfer request**

1. Click on the license's name in the pending transfer request, you will be redirected to the menu page for that license. Afterwards, click on the link: "Acceptér overdragelse" (highlighted in yellow) in order to accept the transfer

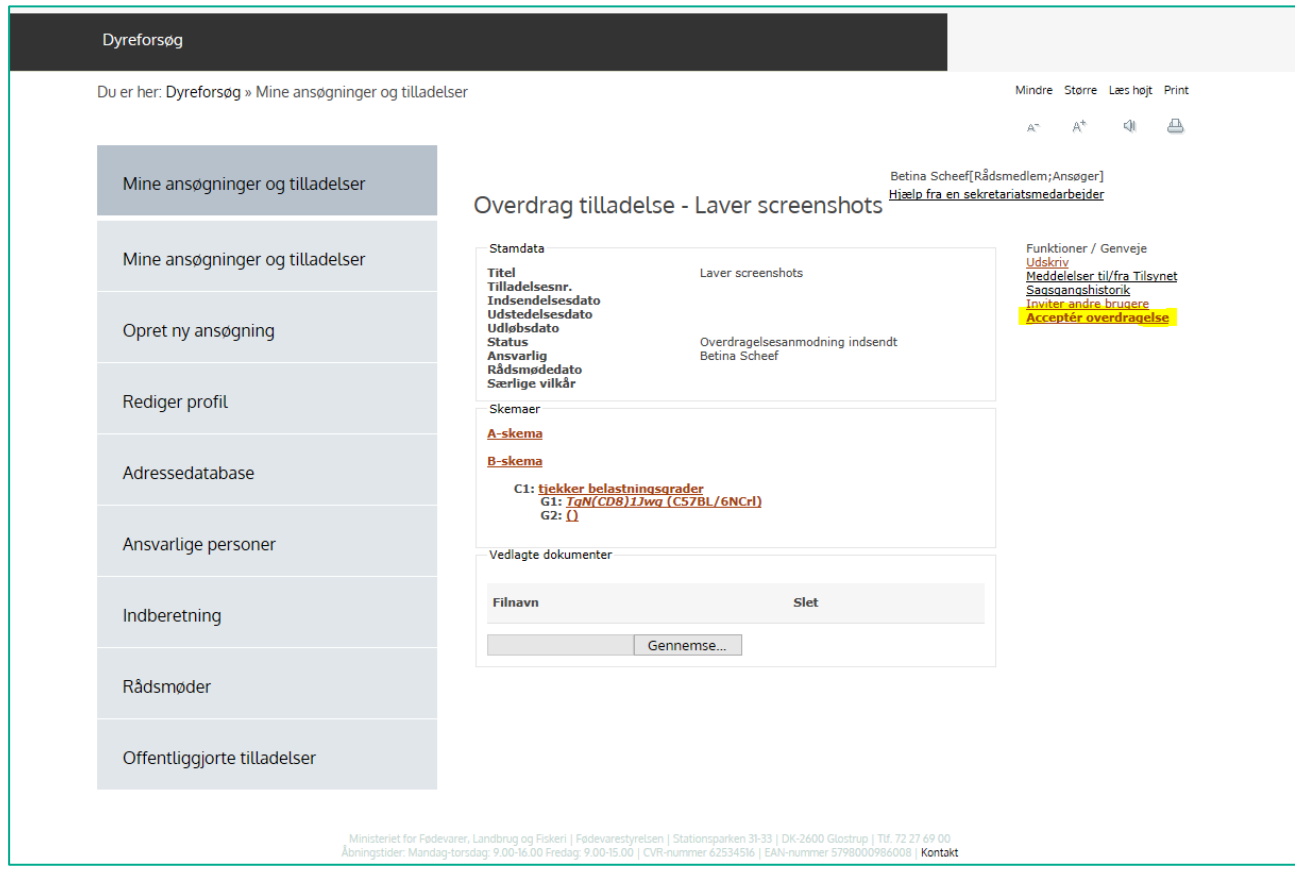

## 2. Fill out the A scheme (A-skema), concerning the information of the applicant. Click on "næste"

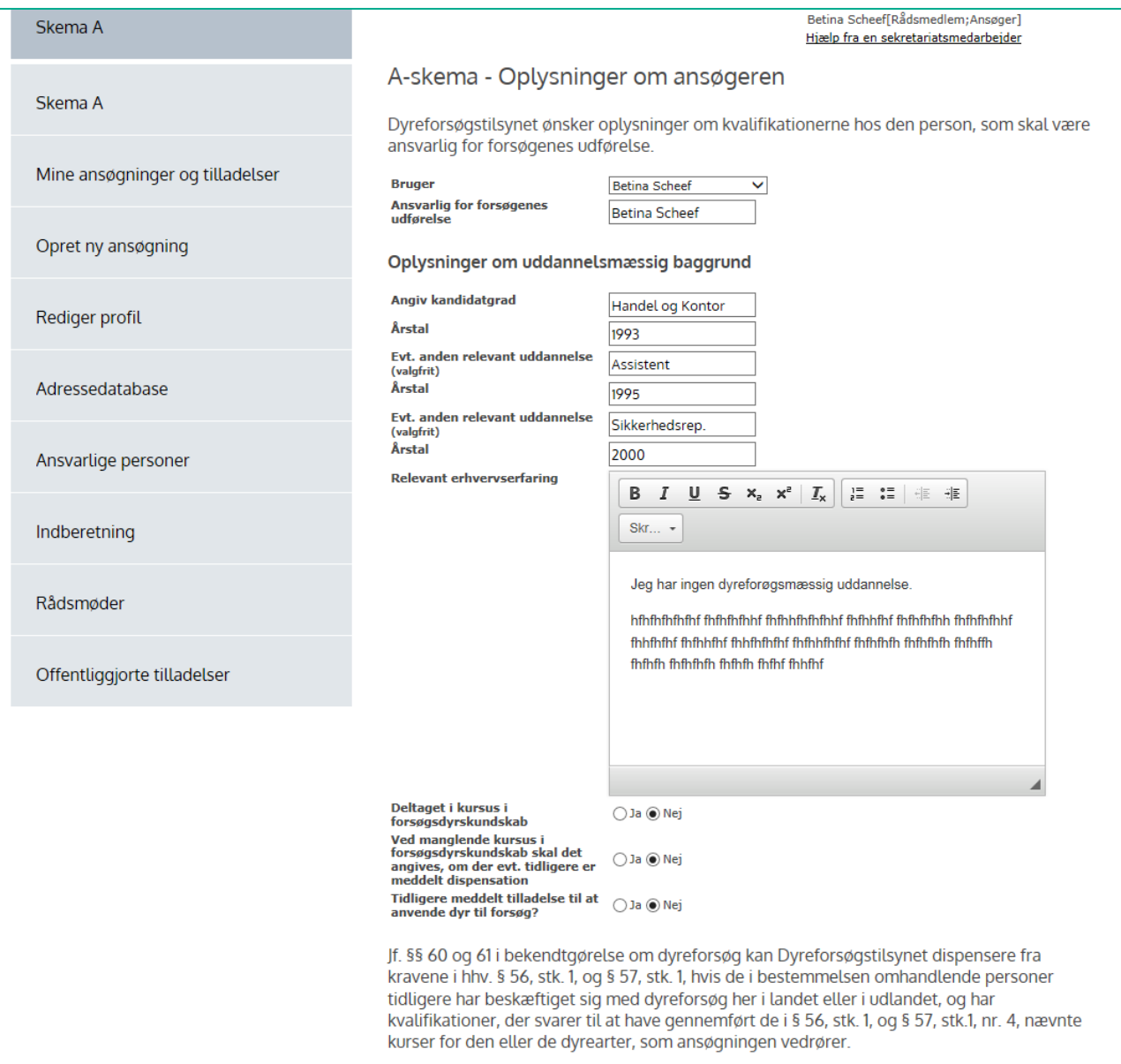

## 3. A scheme continued

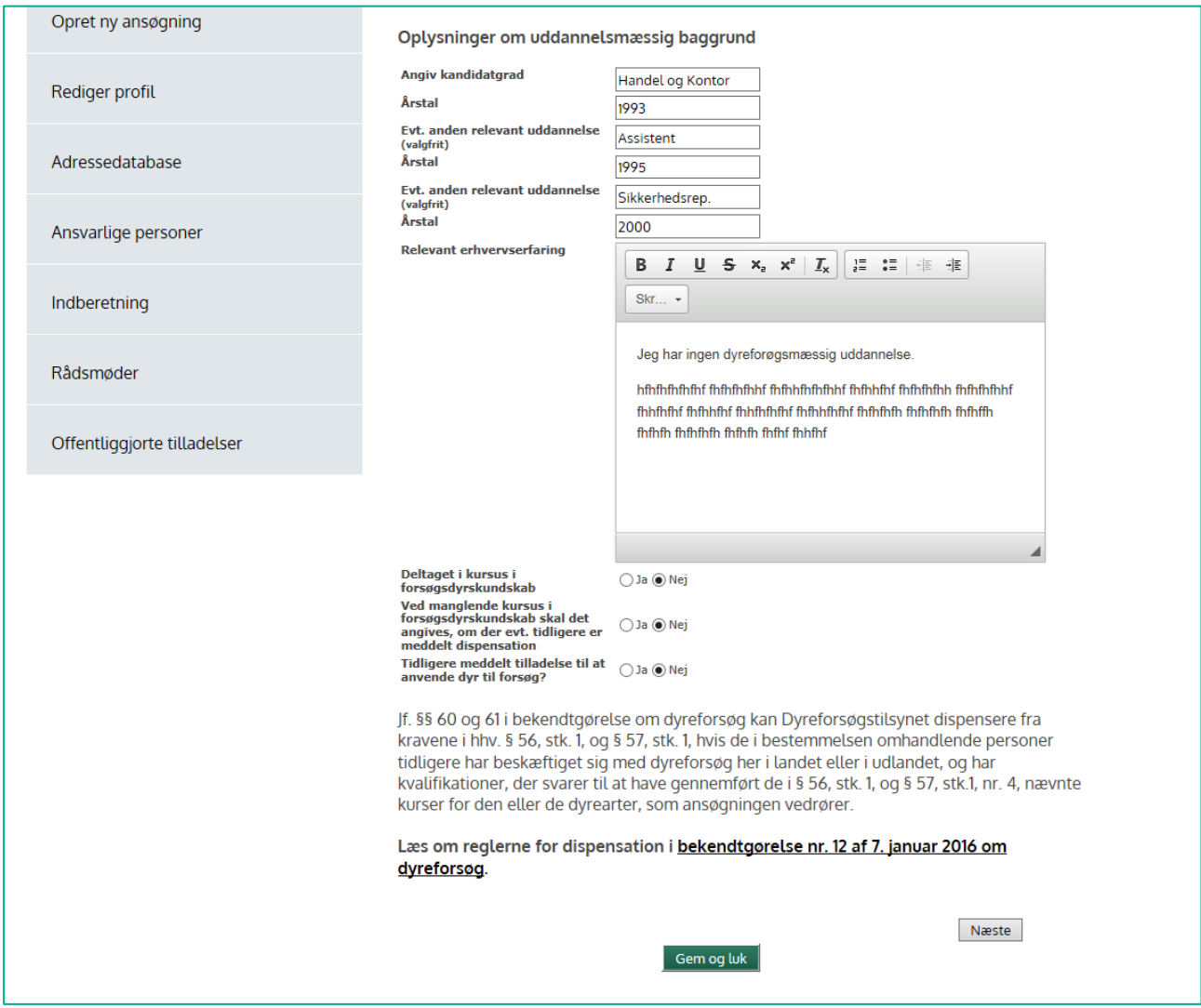

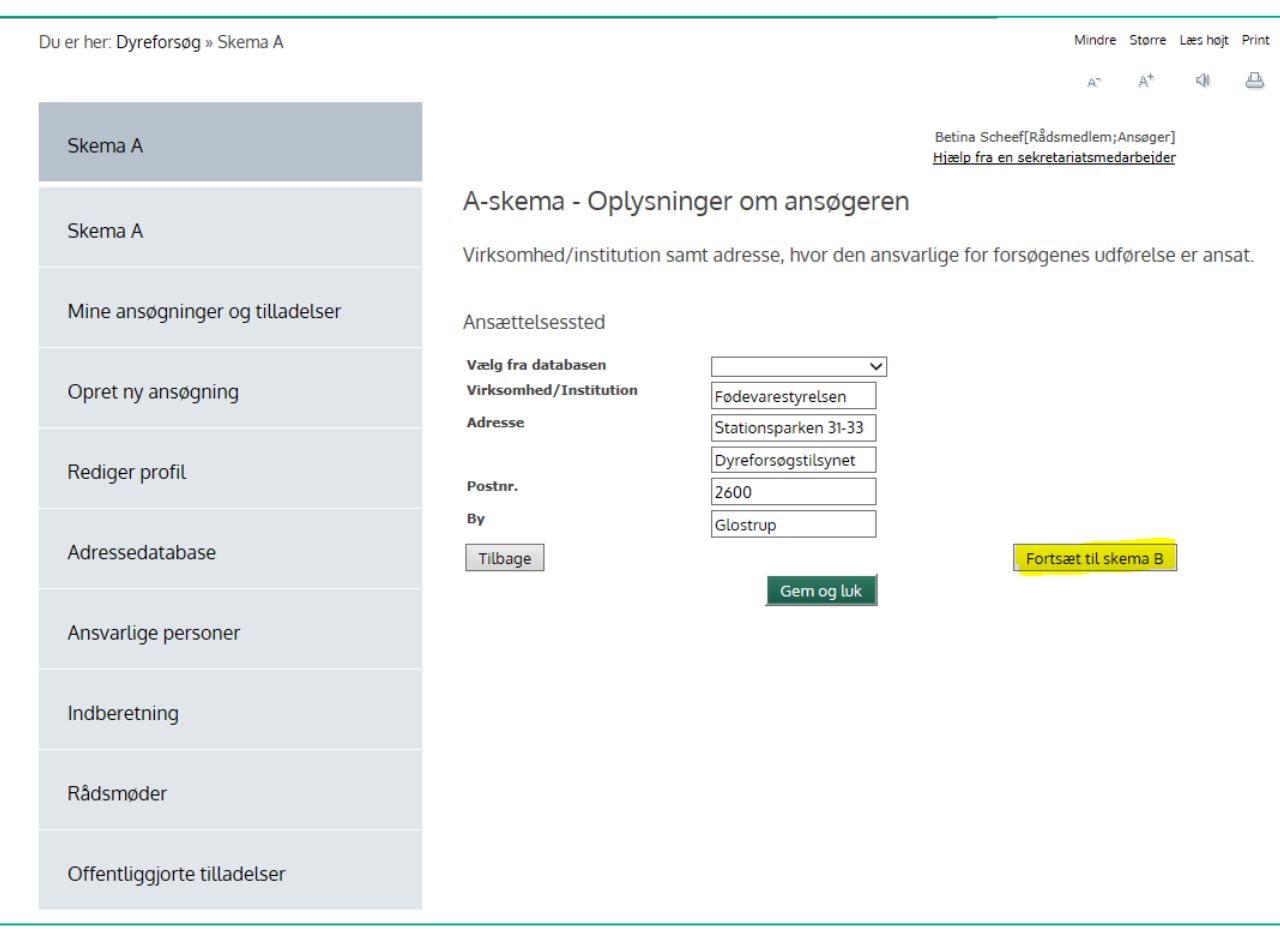

## 4. Move on to the B scheme (B-skema) (information on the facility and personnel)

5. Fill out the fields concerning the experimentation facility (click on the button "Tilføje forssøgsted" to add a facility) and fill out the fields concerning the animal facilities (click on the button "Tilføje opstaldningssted"). Afterwards, click on the button "Acceptér overdragelse" (highlighted in yellow) to accept the transfer. The request for transfer will automatically be sent to the Animals Experiments Inspectorate who will then process the case.

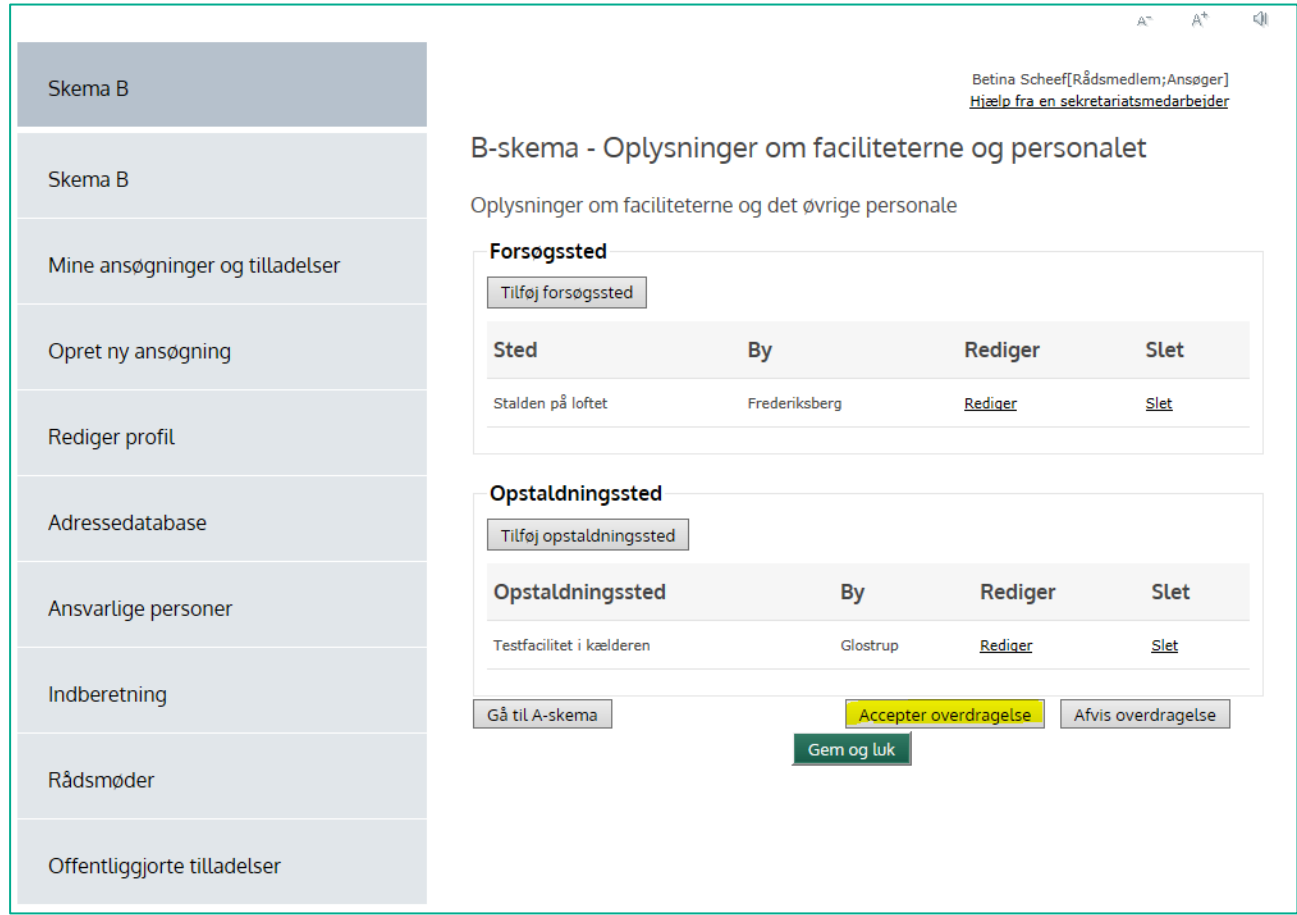

- 6. When the transfer is approved by the Animal Experiments Inspectorate, you will be able to see the license in the menu under "Mine ansøgninger og tilladelser" (My applications and licenses)
- 7. If the transfer request is still being processed, the license will be under the menu for "Andre tilgængelige sager" (Other accessible cases)

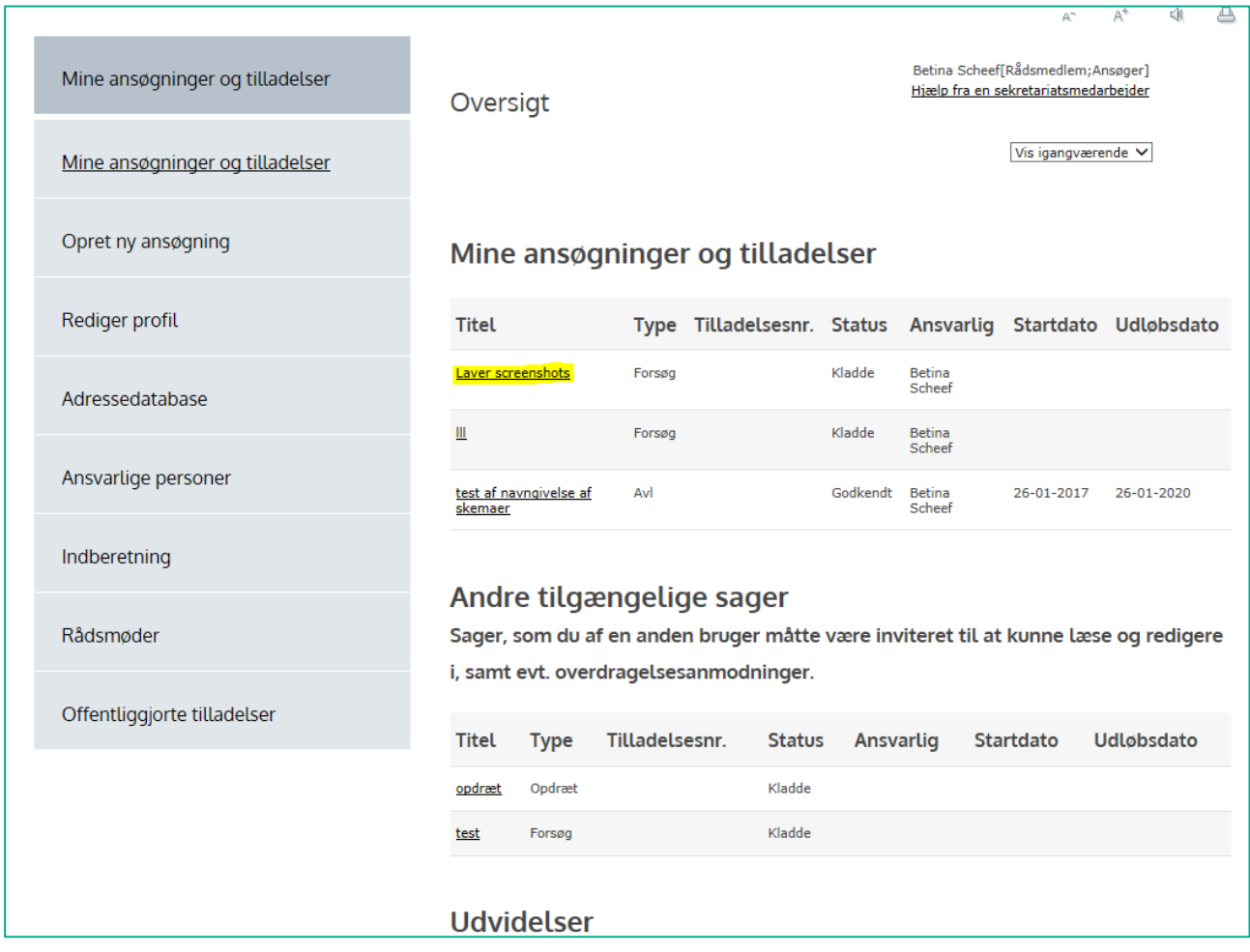